#### **Modelowanie przestrzeni geograficznej**

### Konwersatorium: 4 **Temat: Wybrane parametry morfometryczne terenu**.

**Spadek** – wartość tego parametru w oznacza kąt nachylenia stoku w kierunku jego największego spadku (ryc. 1)

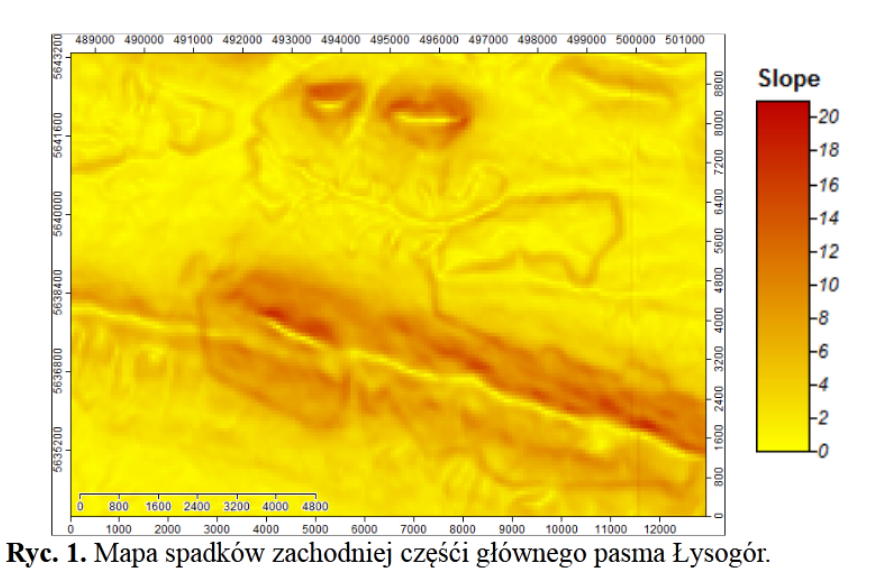

**Ekspozycja** – w geografii fizycznej słowo ekspozycja oznacza kierunek geograficzny na który eksponowany (skierowany) jest konkretny fragment terenu, np. stok wzniesienia. Wartości parametru ekspozycja wahają się od 0 do 359, oznaczają one wartość azymutu w stopniach (ryc. 2).

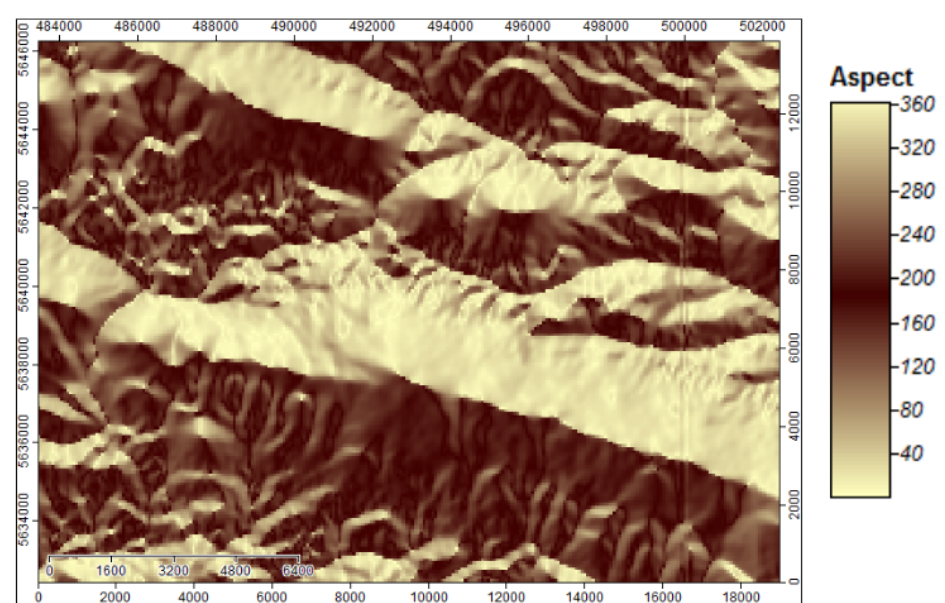

Ryc. 2. Mapa ekspozycji zachodniej częśći głównego pasma Łysogór.

**Indeks konwergencii** – jest to miara opisu ukształtowania terenu pod katem koncentracji spływu powierzchniowego. Jest zbliżona do wskaźnika krzywizny planarnej lub wertykalnej, ale daje bardziej "wygładzone" rezultaty (ryc. 3). IK obliczany jest na podstawie ekspozycji sąsiednich komórek rastra, osiąga wartości od -100 do 100. Wartość 100 oznacza, że dany obszar to wierzchołek, z którego spływ powierzchniowy rozchodzi się na wszystkie strony (ryc. 4 a), wartość -100 oznacza najgłębszy punkt zaglębienia bezodpływowego, czyli miejsce do którego z każdej strony woda spływa (ryc. 4 c). Wartość 0 oznacza stok o równomiernej ekspozycji (ryc. 4 b).

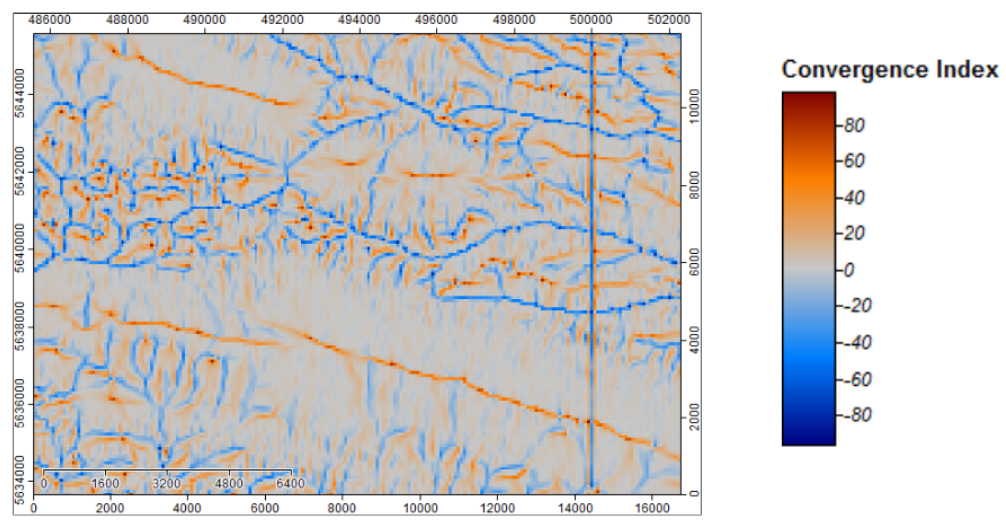

Ryc. 3. Mapa indeksu konwergencji zachodniej częśći głównego pasma Łysogór.

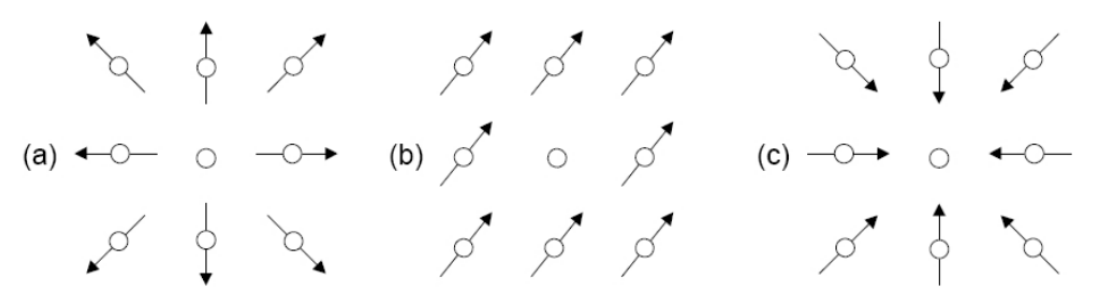

Ryc. 4. Ekspozycja komórek rastra a wartości indeksu konwergencji. Strzałki oznaczają kierunek nachylenia stoku.

**Krzywizna** - to parametr definiowany jako druga pochodna powierzchni, czyli linia styczna do krzywej reprezentującej nachylenie terenu (ryc. 5). Umożliwia analizę zmiany tempa nachylenia w określonych płaszczyznach: krzywizna profilowa (vertical curvature) opisuje zmianę nachylenia w płaszczyźnie pionowej, krzywizna planarna (horizontal curvature) opisuje zmianę nachylenia w płaszczyźnie poziomej.

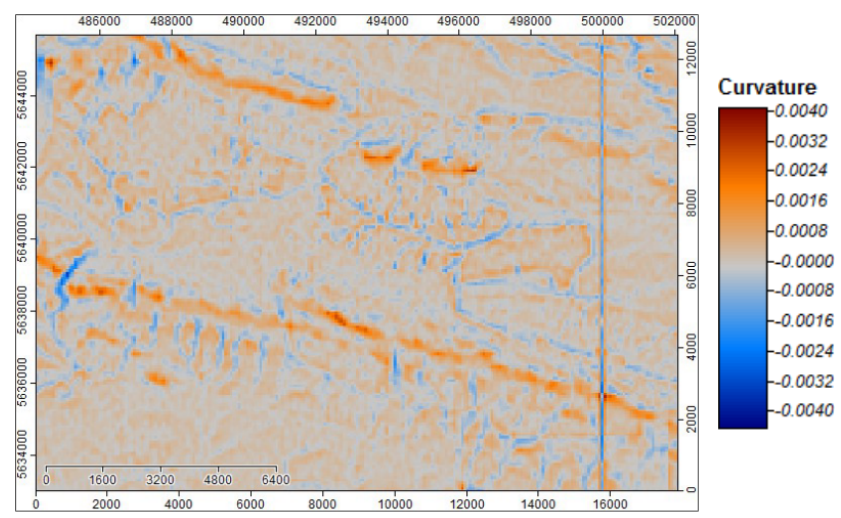

Ryc. 5. Mapa krzywizny terenu.

**Indeks pozycji topograficznej** – procedura obliczania TPI polega na porównaniu dwóch modeli rastrowych: oryginalnego modelu wysokościowego i modelu uśrednionych wysokości [Weiss 2001]. Nowa warstwa informuje o ile w danym punkcie wysokość powierzchni obrazującej realny relief terenu odbiega od powierzchni uśrednionej (ryc. 6)

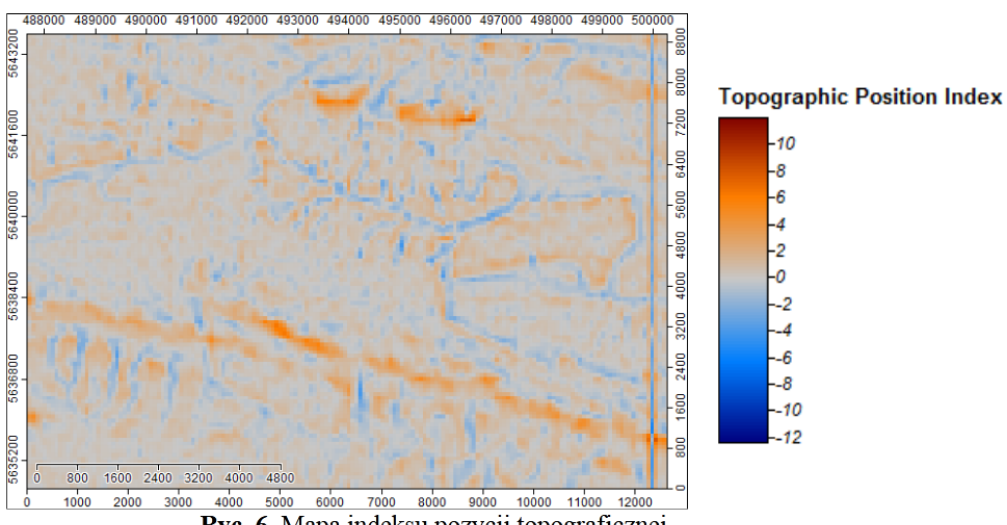

Ryc. 6. Mapa indeksu pozycji topograficznej.

**Indeks szorstkości terenu** (ang. Terrain Rouggedness Index, TRI) – wskazuje na jednorodność rzeźby terenu. Wysokie wartości TRI wskazują na formy terenu, które w sposób znaczący uwydatniają się w terenie (ryc. 7).

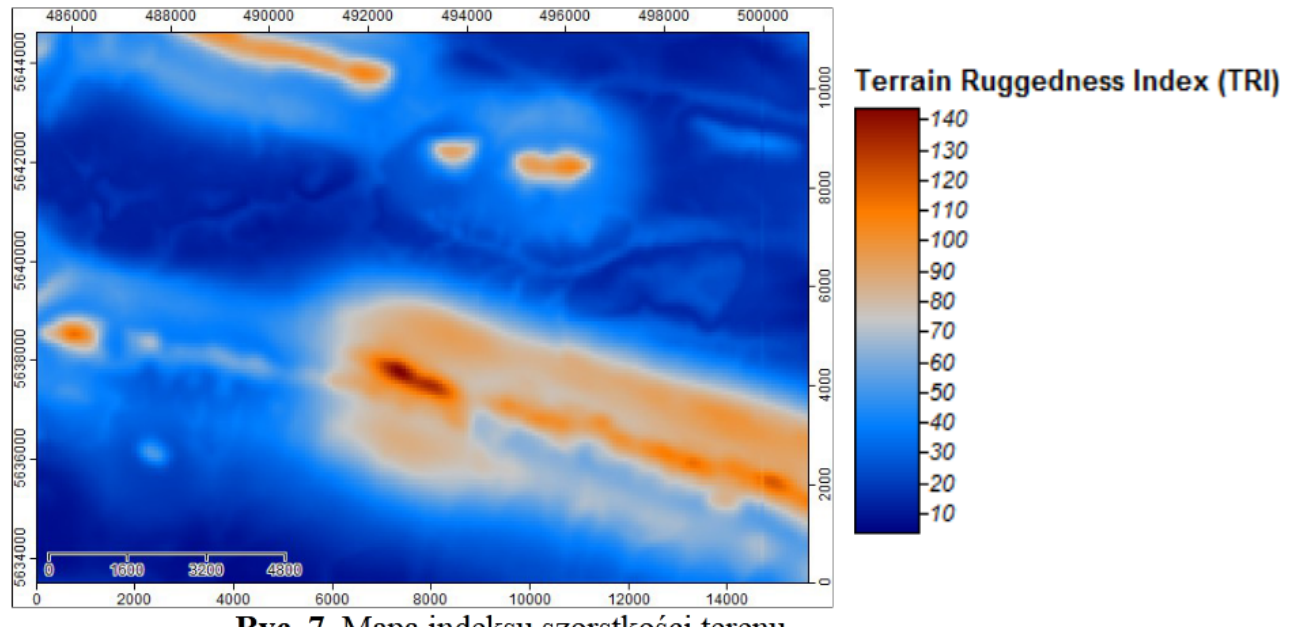

Ryc. 7. Mapa indeksu szorstkości terenu.

**Rzeczywista powierzchnia terenu** (ang. real surface area) – algorytm oblicza rzeczywistą (nie rzutowaną) powierzchnię komórek rastra w m2, w zależności od nachylenia terenu (ryc. 8)

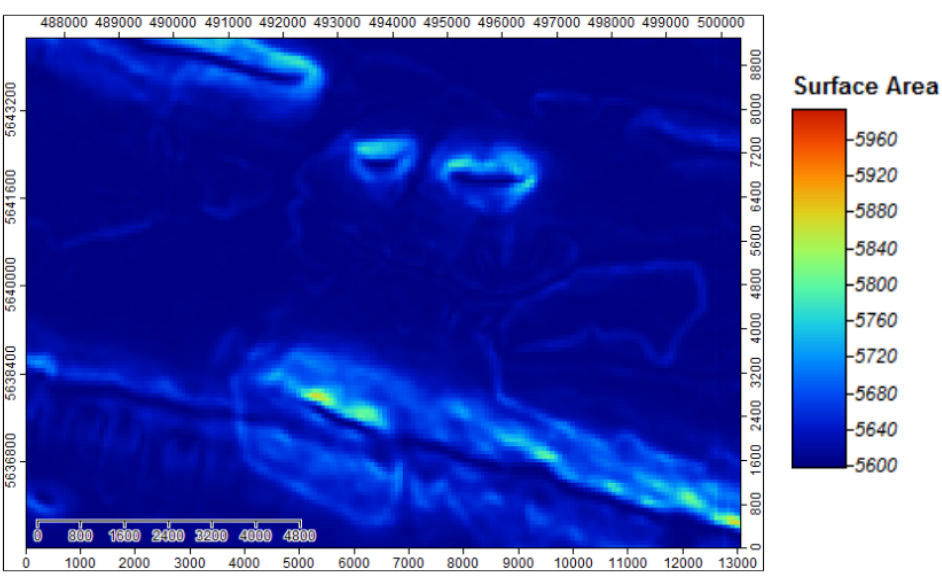

Ryc. 8. Mapa rzeczywistej powierzchni terenu.

# **Ćwiczenie do wykonania:**

Wykorzystując model SRTM3 dla obszaru Mezoregionu Gór Świętokrzyskich wygeneruj mapy następujących parametrów geomorfologicznych:

- 1. Spadek (ang. slope) (narzędzie *Slope, Aspect, Curvature*)
- 2. Ekspozycja (ang. aspect) (narzędzie *Slope, Aspect, Curvature*)
- 3. Indeks konwergencji (lub dywergencji) (ang. Convergence Index)
- 4. Krzywizna planarna (ang. plan curvature) (narzędzie *Slope, Aspect, Curvature*)
- 5. Krzywizna profilowa (ang. profile curvature) (narzędzie *Slope, Aspect, Curvature*)
- 6. Indeks pozycji topograficznej (ang. Topographic Position Index)
- 7. Indeks szorstkości terenu (ang. Terrain Rouggedness Index)
- 8. Rzeczywista powierzchnia terenu (ang. real suface area)

Pamiętaj o zapisaniu legendy do każdej mapy.

Dla każdej wygenerowanej mapy podaj następujące statystyki:

- wartość min.
- wartość maks.
- średnią
- odchylenie standardowe

Po kliknięciu LPM w wybraną mapę w oknie *Data* statystyki odczytasz z okna *Description* w panelu *Properties.*

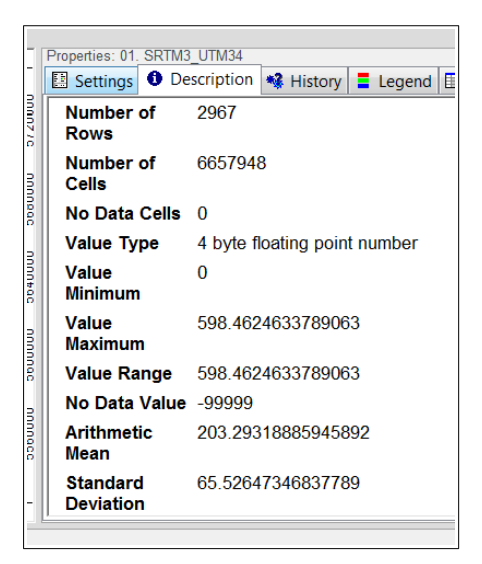

*Wszystkie mapy łącznie z legendami odpowiednio nazwij i umieść w folderze, statystyki dla każdej mapy zapisz w pliku tekstowym, najlepiej w formie tabelarycznej.*

## **Etapy postępowania w programie SAGA GIS:**

1. Przytnij model SRTM3\_UTM34.tiff do zasięgu warstwy GS\_POLYGON\_UTM34.shp

*Shapes→Shapes-Grid Tools→Clip Grid with Polygon*

2. Za pomocą modułów z grupy *Terrain Analysis→Morphometry* wygeneruj mapy wymienionych parametrów geomorfologicznych.

3. Rozciągnij kontrast do wartości minimalnych i maksymalnych (p.p. myszy na odpowiedniej warstwie w zakładce data classification->fit colours to minimum/maximum). Zachowaj domyślne palety kolorów.

*Zwróć uwagę na wartości wygenerowanych indeksów. W przypadku niektórych indeksów palety barw mogą być podobne, natomiast wartości będą się różnić.* 

4. Wygenerowane mapy wykadruj tak, żeby widoczny był ich cały zasięg (całe Góry Świętokrzyskie) i zapisz w formacie \*.png w rozdzielczości co najmniej 2000x1000 pikseli.